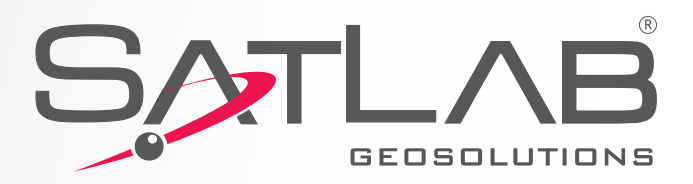

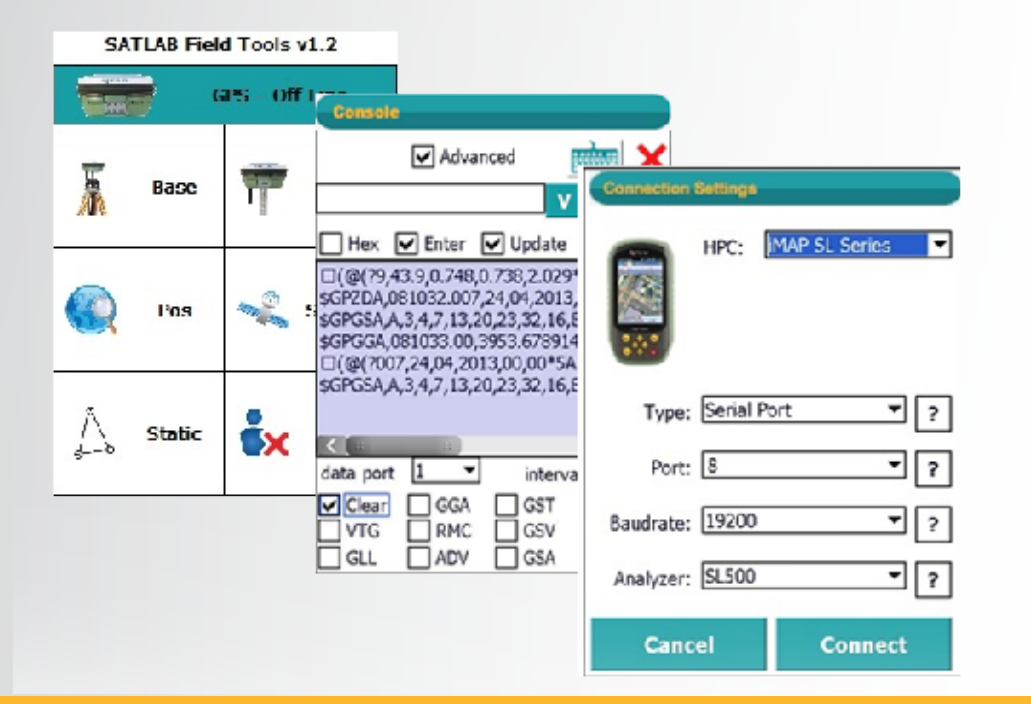

# **SATLAB Field Tools Kullanım Klavuzu**

a dheegaalka dheegaalka iyo dhacaalka iyo dhacaalka iyo dhacaalka iyo dhacaalka iyo dhacaalka iyo dhacaalka iyo<br>Markaalka iyo dhacaalka iyo dhacaalka iyo dhacaalka iyo dhacaalka iyo dhacaalka iyo dhacaalka iyo dhacaalka iy

**(SL55 Kontrol Ünitesi İçin)**

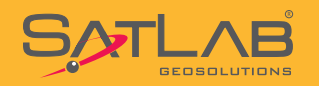

T.

# **İçerik**

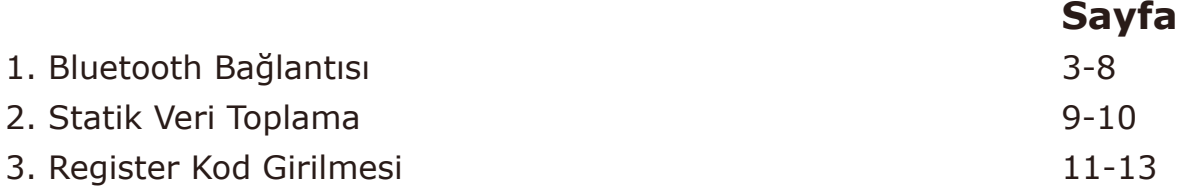

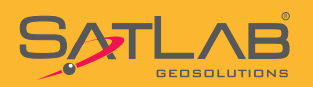

## **1. Bluetooth Bağlantısı**

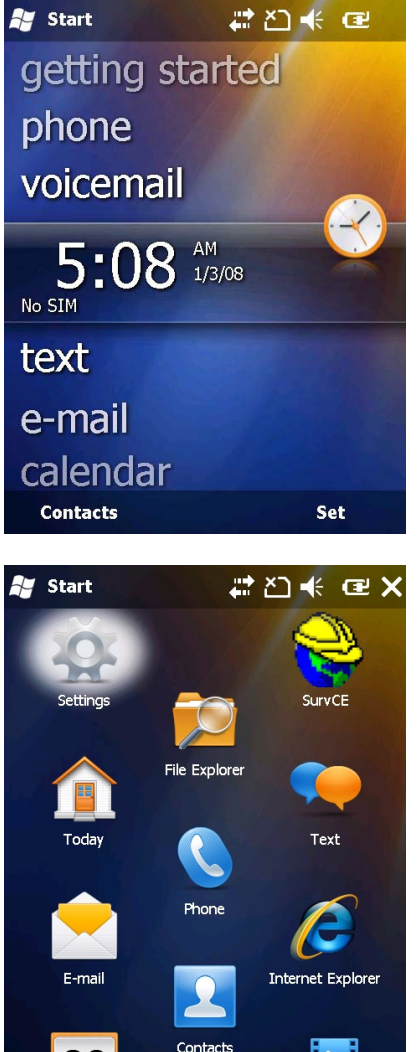

#### Sol üstte bulunan Start ikonuna basılır.

#### **Settings** tıklanır.

# 120未见X ◠ Lock

Clock Today  $(u_2)$ Connections System  $\sqrt{2}$ Personal

 $\frac{1}{2}$ 

**Ay** Settings

 $\lambda$ 

**Back** 

#### Bluetooth ikonuna basılır.

**www.satlab.com.tr**

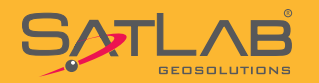

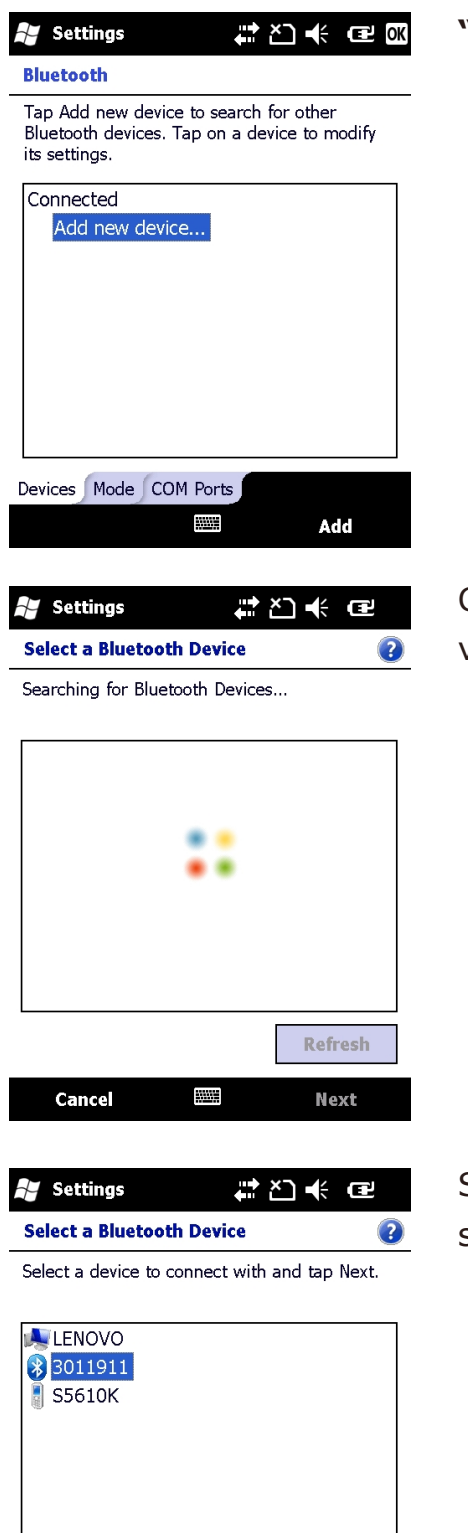

**"Add new device…"** tıklanır.

Cihaz etrafta bulunan Bluetooth aygıtlarını aramaya başlar ve ekranda aygıtlar listelenir.

SL500 veya SL600 GNSS alıcınızın seri numarası listeden seçilir ve **Next**'e tıklanır.

 $\frac{1}{2}$ 

Cancel

Refresh

**Next** 

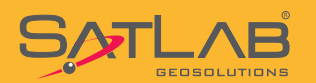

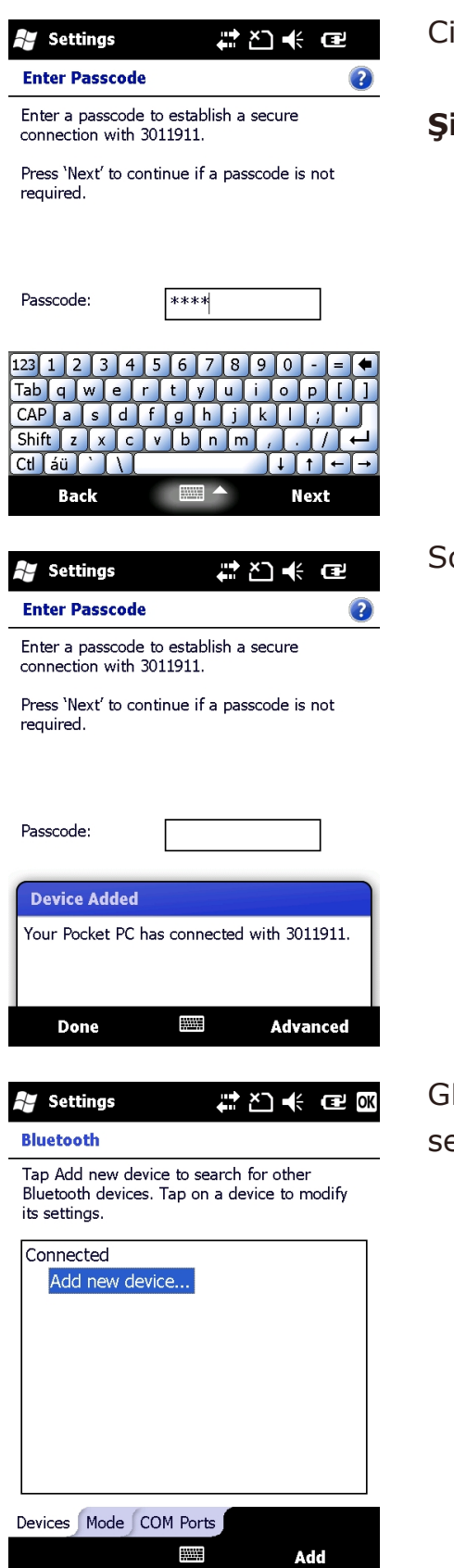

ihaz sizden pin kodu isteyecektir.

**Şifre : 1234** yazılarak **Next**'e tıklanır.

#### Sonraki ekranda **Done** tıklanır.

GNSS alıcısına bir port ataması yapmak için **COM Ports** ekmesi tıklanır.

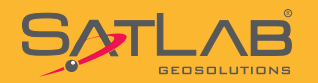

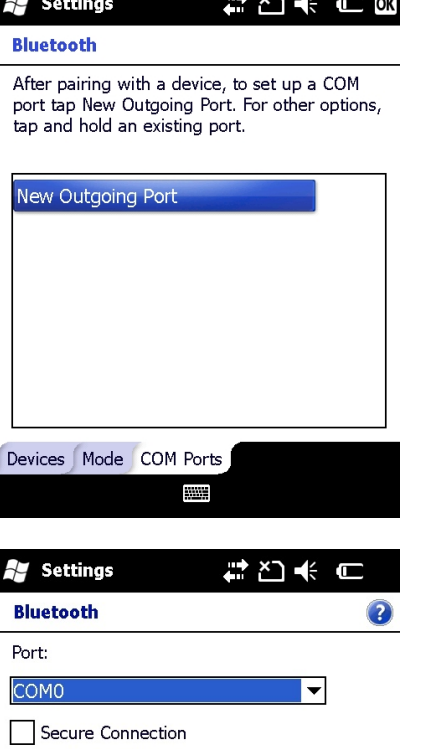

#### **New Outgoing Port** tıklanır.

# **Secure Connection** işareti kaldırılır.

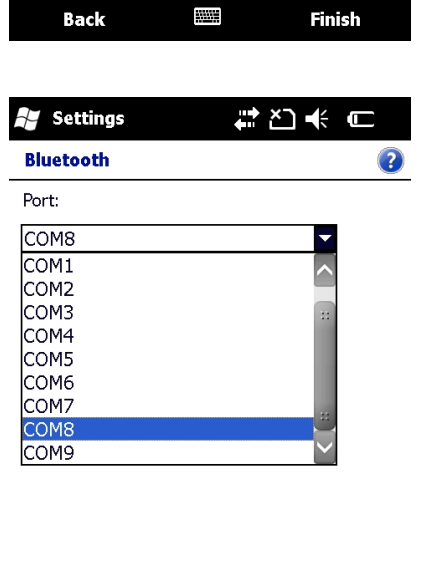

 $\frac{1}{2}$ 

**Finish** 

Atanacak port seçilir ve **Finish** tıklanır.

**Back** 

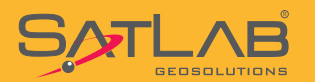

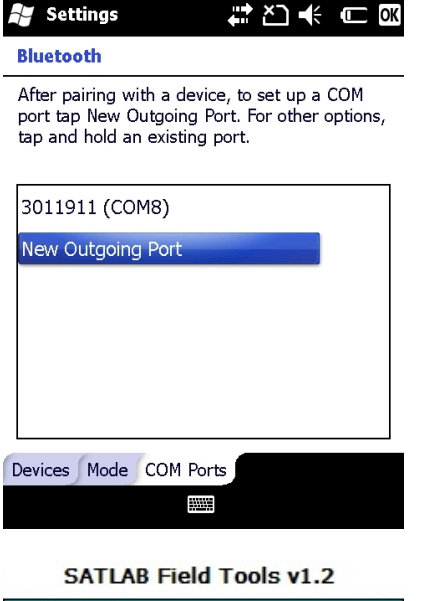

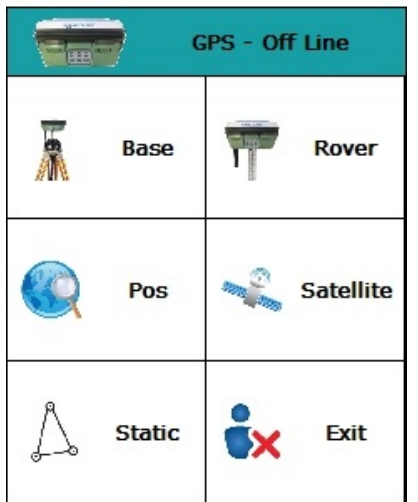

#### **Connection Settings** HPC: MAP SL Series Type: Serial Port  $\mathbf{F}$  ?  $\overline{z}$  ? Port:  $\boxed{8}$ Baudrate: 19200  $\mathbf{F}$   $\mathbf{F}$  $\overline{2}$  ? Analyzer: SL500 **Cancel Connect**

Sol üst köşede bulunan **OK** tıklanır

Sonraki adımda **SATLAB Field Tools** yazılımı çalıştırılır.

GNSS alıcısı ile Bleutooth bağlantısı kurmak için **GPS – Off Line** satırına tıklanır.

**HPC: iMAP SL Series Type: Serial Port Port: 8 (Hangi Port Atandıysa O Seçilir) Baudrate: 19200 Analyzer: SL500**

şeklinde seçilir ve **Connect** butonuna basılır.

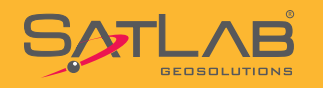

**SATLAB Field Tools v1.2** 

|  |               | <b>Connected</b><br>3011940 |
|--|---------------|-----------------------------|
|  | <b>Base</b>   | 788.1<br>in.<br>Rover       |
|  | Pos           | <b>Satellite</b><br>m son   |
|  | <b>Static</b> | Exit                        |

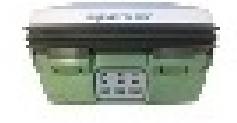

**Connected** 3011940

GNSS alıcısı ile bağlantı kurulduğunda yukarıdaki gibi "Connected" ifadesi görünür.

Örnekte 3011940 seri numaralı GNSS alıcısı ile bağlantı kurulmuştur.

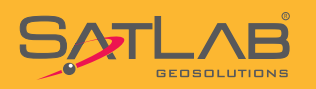

### **2. Statik Veri Kaydı**

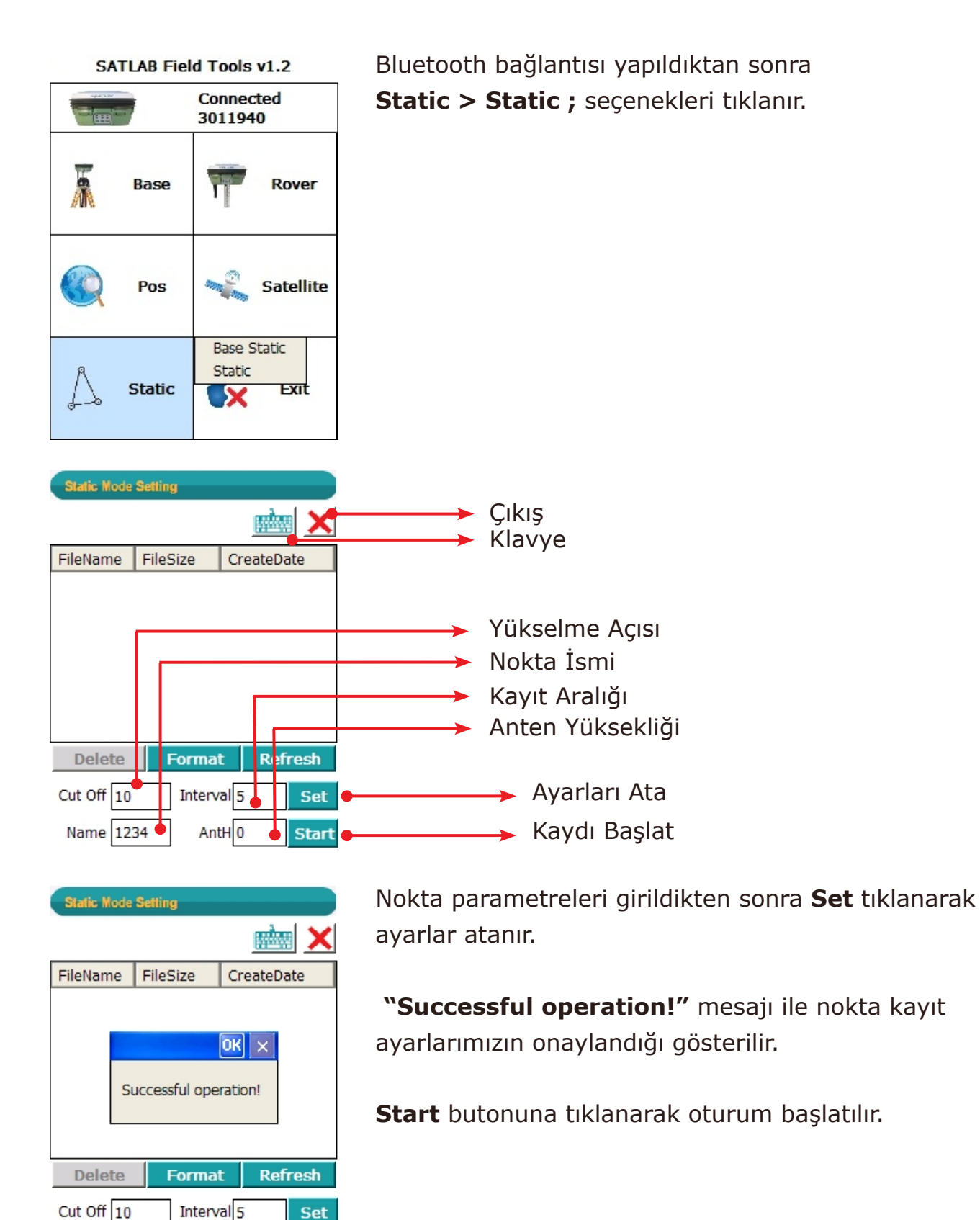

Set

**Start** 

AntH 1.80

Name P100

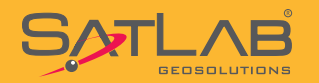

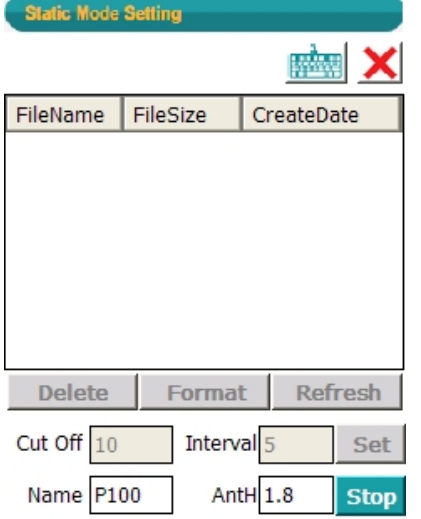

Oturumu başlattıktan sonra ;

1.Oturumu bitirmek için **Stop** tuşuna basılarak oturum sonlandırılır. Bu durumda kontrol ünitesi kapatılmaz.

2.Eğer kontrol ünitesini kapatırsanız oturumu durdurmak için GNSS alıcısının kontrol panelinde bulunan F2 tuşuna iki kez 1 sn aralıklarla basılır ve Ding Dong uyarısından sonra oturum sonlandırılmış olur.

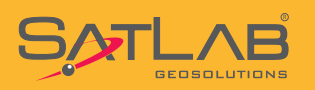

## **3. Register Code Girilmesi**

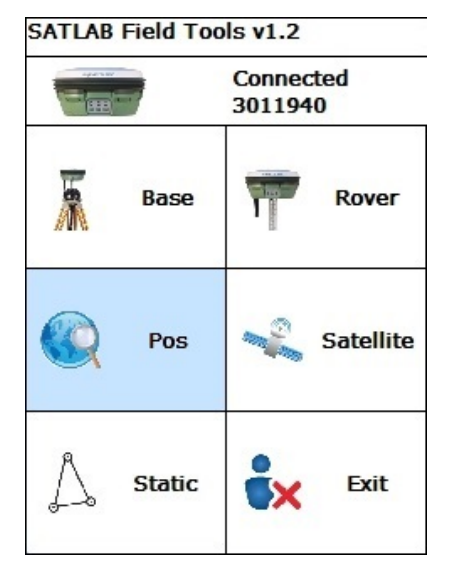

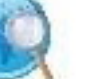

Pos ikonu tıklanır.

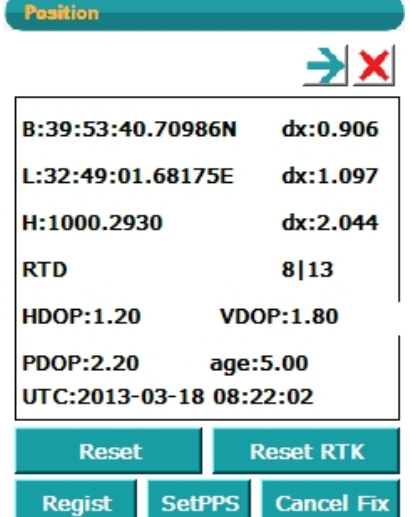

#### Input regist code(Cut-off date:{0})

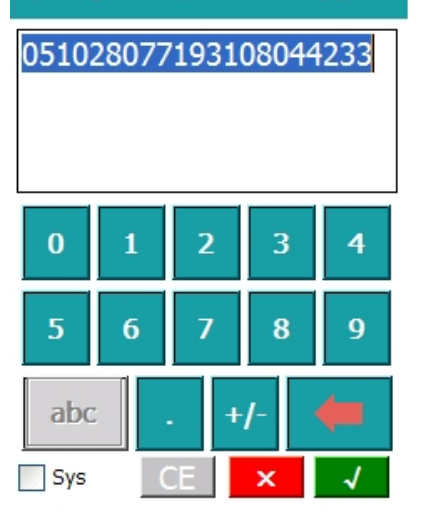

#### Sol altta bulunan **Regist** butonu tıklanır.

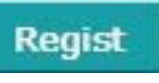

Size gönderilen register kod boşluk veya herhangi bir noktalama işareti kullanılmadan girilerek  $\mathcal{I}$  tıklanır.

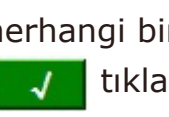

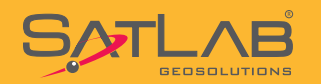

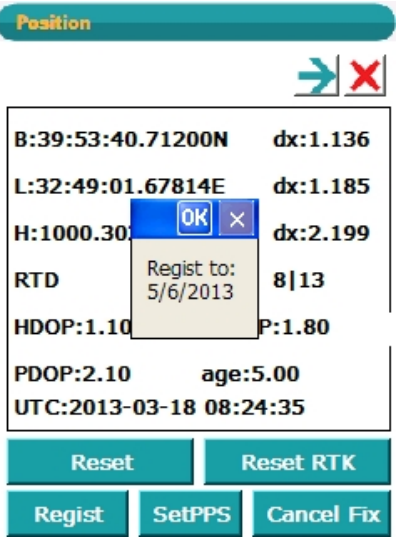

Yandaki uyarı ile işlem tamamlanmıştır.

**OK** tıklanır.

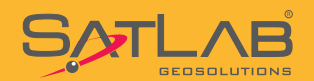

**Satlab Geosolutions Mühendislik Müşavirlik Ticaret Ltd. Şti. Ceyhun Atuf Kansu Cad. 1262 Sok. No:1 / 7 06520 Balgat, Çankaya ANKARA Telefon : 0312 474 0 474 Faks : 0312 474 0 424 e-posta : info@satlab.com.tr web : www.satlab.com.tr** 

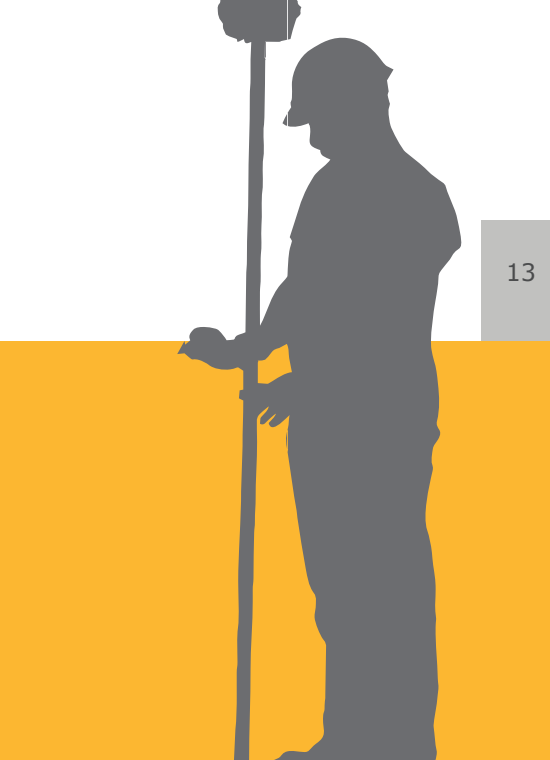